## Employee Self Service (ESS)

### Employee Tax Withholding

### **Purpose**

This guide will walk thru the steps for using the Employee Self Service W4/WH4 PDF Form. The form allows you to update your tax withholding status by yourself within PeopleSoft HCM. Please note, you will need at least Adobe Reader to perform this operation, the preferred browsers for this project are Edge and Chrome.

### **Employee Tax Withholding**

**1. Navigate** to **Employee Self Service** at the top left of the homepage.

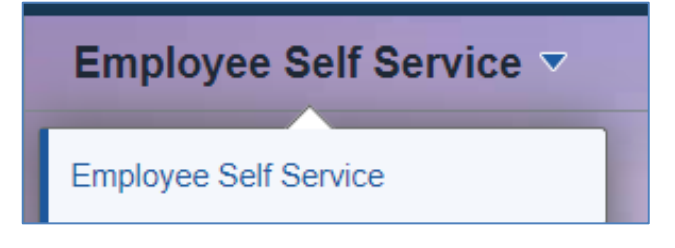

**2.** Next, **navigate** to the **Payroll** tile.

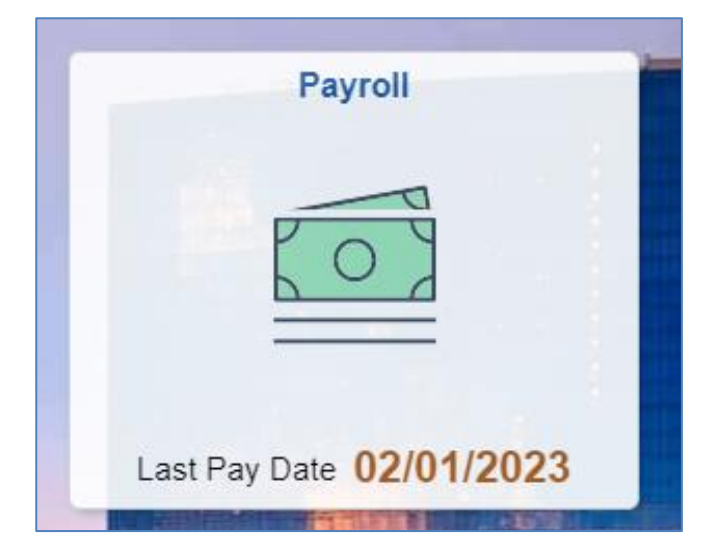

**3. Select** the **Tax Withholding** tile.

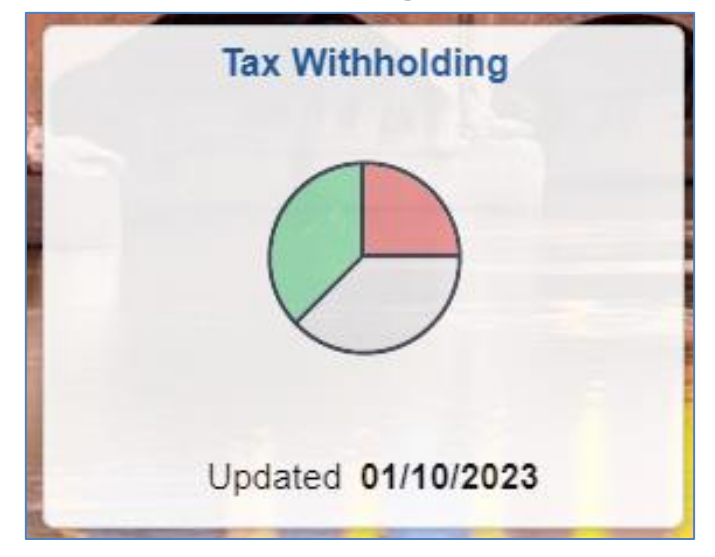

- **4.** The **Tax Withholding** page displays. On the page you will see information for **Federal Tax Withholding**, **State Tax Withholding**, and **Local Tax Withholding**.
- **5. Select** the **Federal Withholding Details** by **selecting** the arrow on the righthand side of the row.

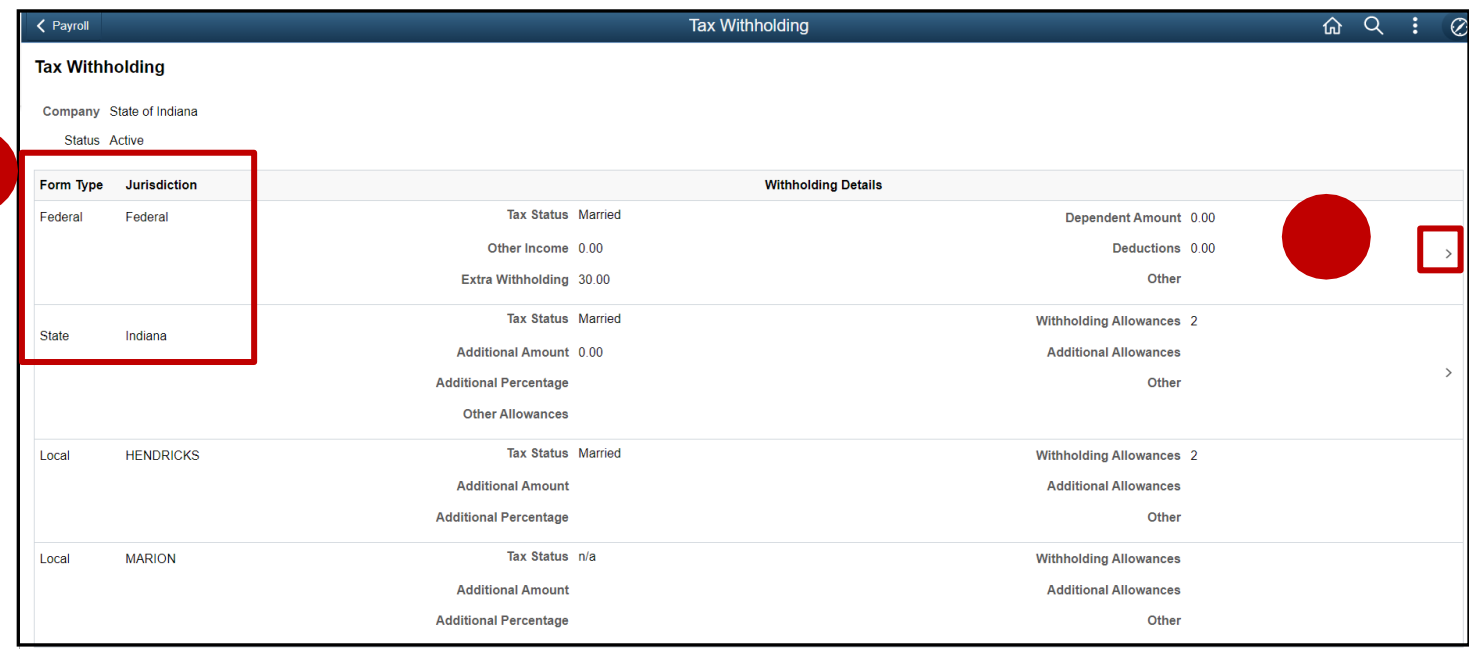

Job Aid

**6.** The **Federal Tax Withholding Forms** page displays. In the **Updateable Forms** section, **select** the **Federal Withholding Allowance Certificate** arrow.

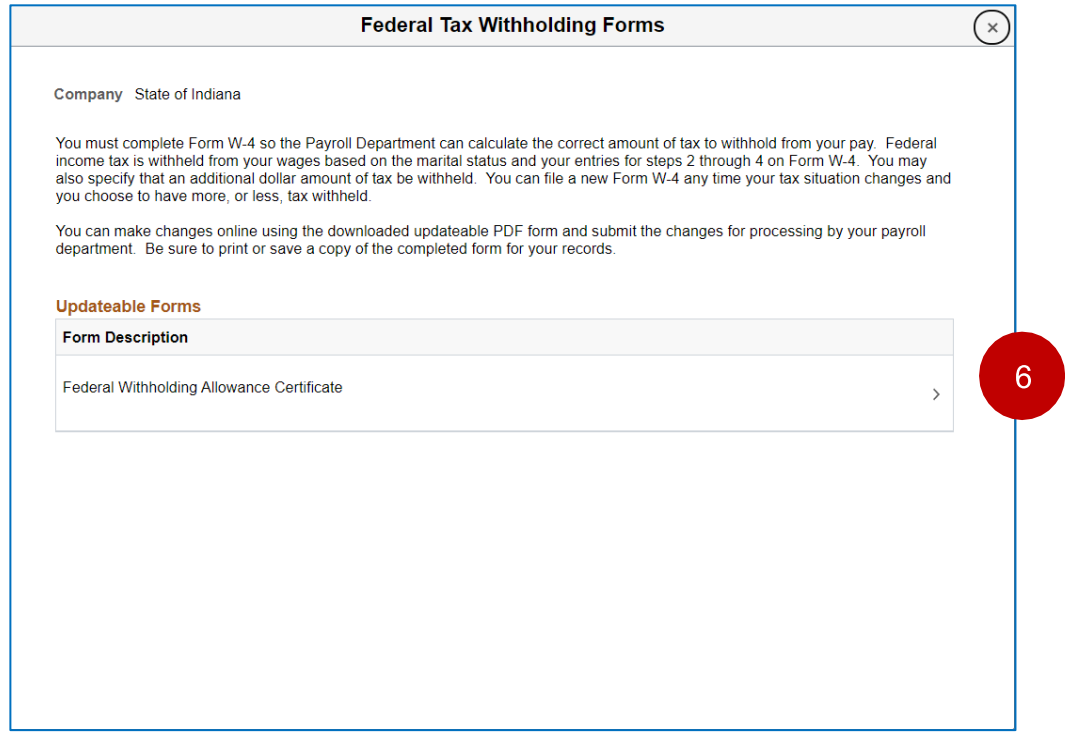

**7.** A warning message will pop up, review the message then **select OK** to proceed with downloading the W-4 PDF on your computer.

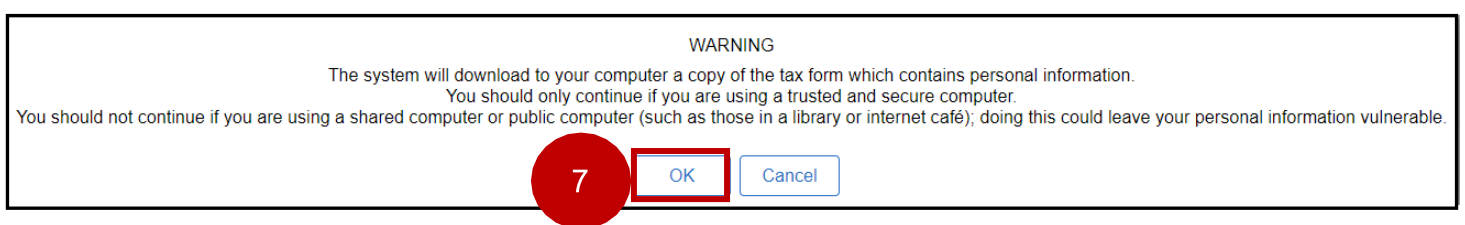

*Note: To edit your W4 you need to enter it through the Adobe Application, NOT through a website. The steps below outline how to make sure you open it in the Application.*

**8.** Once you select OK, the downloads tab will appear on the right of your screen. a. Click on the folder icon (DO NOT click on the PDF "open file" blue link)

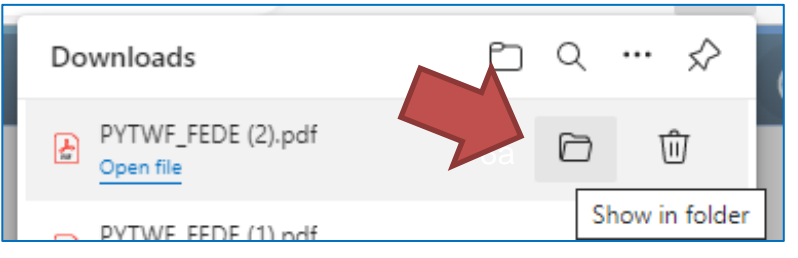

Job Aid

b. This prompt will open your downloads. Once the downloads folder opens, you '**right click**' on the file

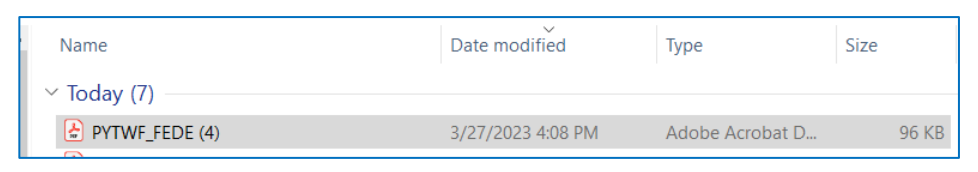

c. Select edit with Adobe Acrobat.

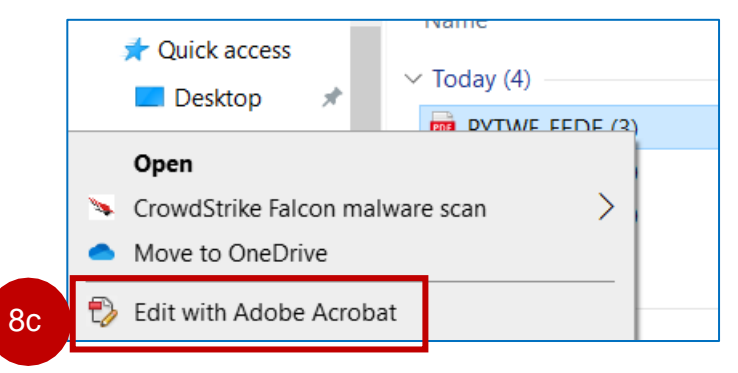

Step 9 is an alternative option if Step 8 does not work for you. Please skip to step 10 if step 8 worked.

**9.** Save the PDF (e.g. PYTWF\_FEDE.pdf) in a location on your PC. *Note: The downloaded PDF may also appear at the bottom of your web browser,* 

*however, do NOT use this option because the Submit option will NOT be available in a later step.*

- a. Use the **Save As** feature to rename file and save it to your preferred location.
- b. Once you have used the **Save As** option, open the PDF file with Adobe Acrobat Reader DC and make your desired updates.

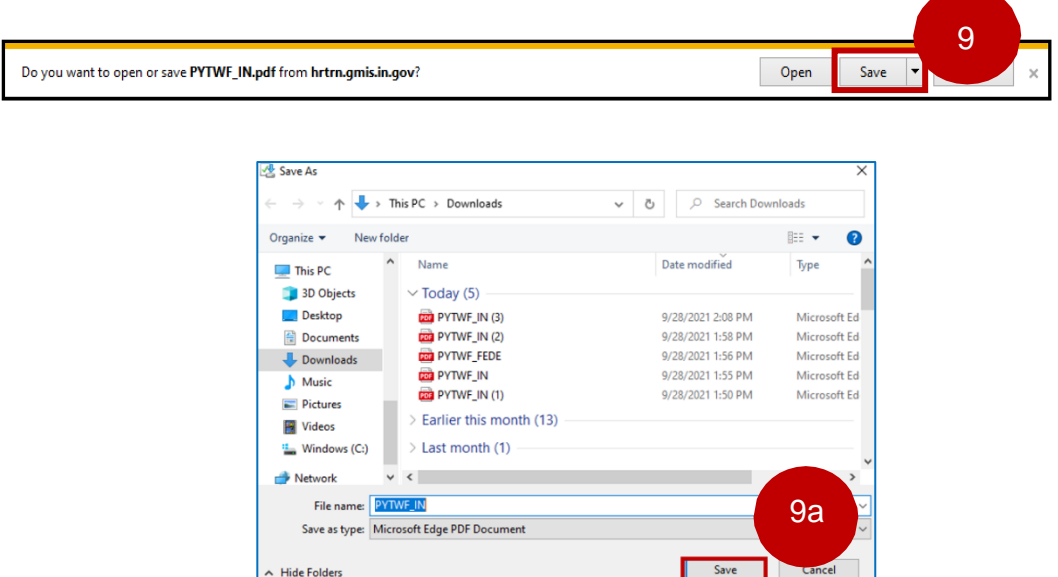

Job Aid

- **10.** Once the PDF opens you will notice that the fields in the form are now "fillable" and the green **Submit** button is available.
	- c. \* You **must** select a status in **section c** to successfully Submit the form.
	- d. **Select** the green **Submit** button from within the PDF.
- **11.** A security warning may display. Review the message and then **select Allow**.

*Note: You may need to clear your cache prior to opening the Employee's Withholding Certificate.* 

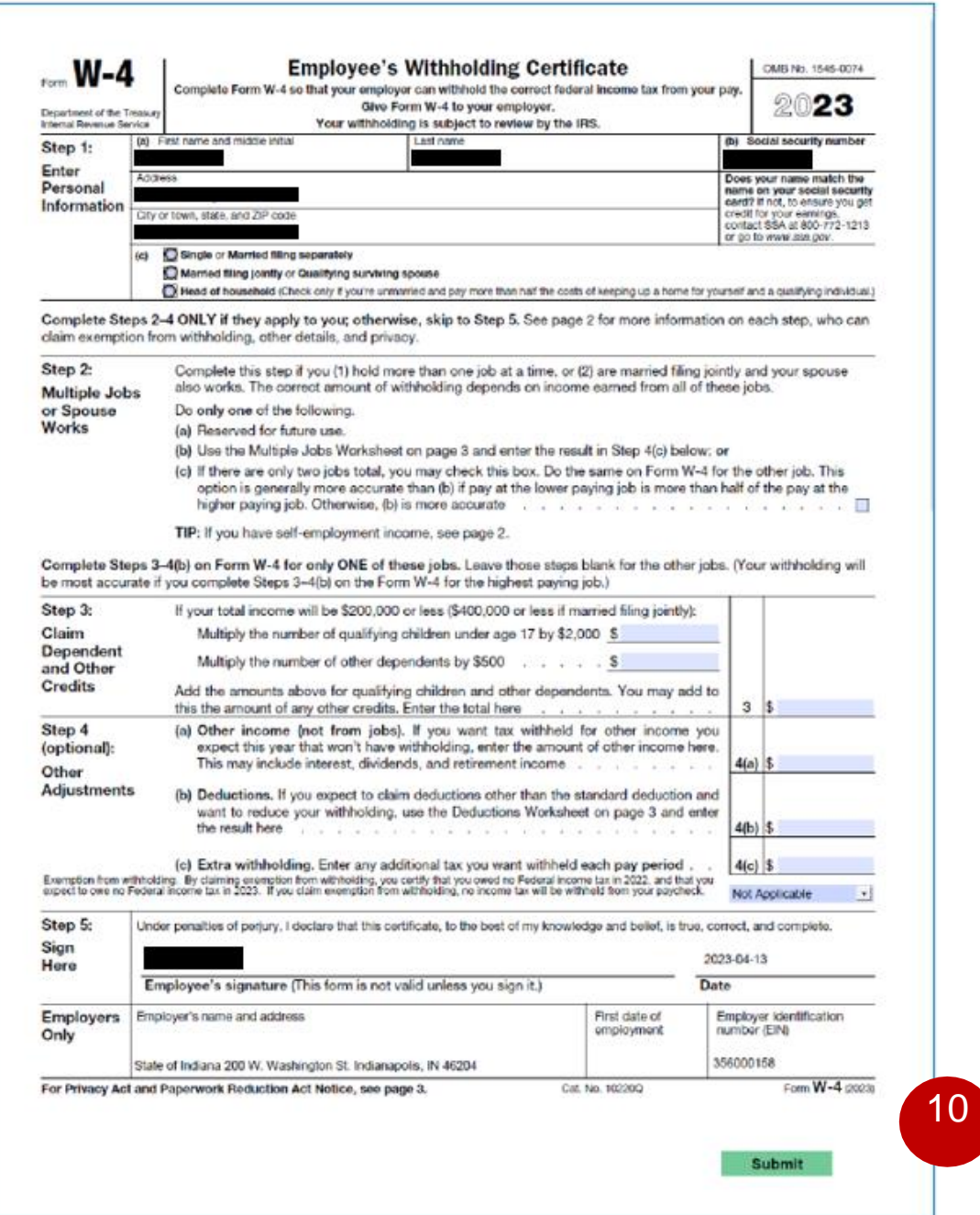

Job Aid

**12.** Once you click the SUBMIT button, you will receive a pop up. You **must** enter your credentials to successfully submit the form.

**Section 1:** enter your username, your username is the 1<sup>st</sup> initial of your first name and the last 6 numbers of your PeopleSoft (also located on the back of your badge)

**Section 2:** enter your network password.

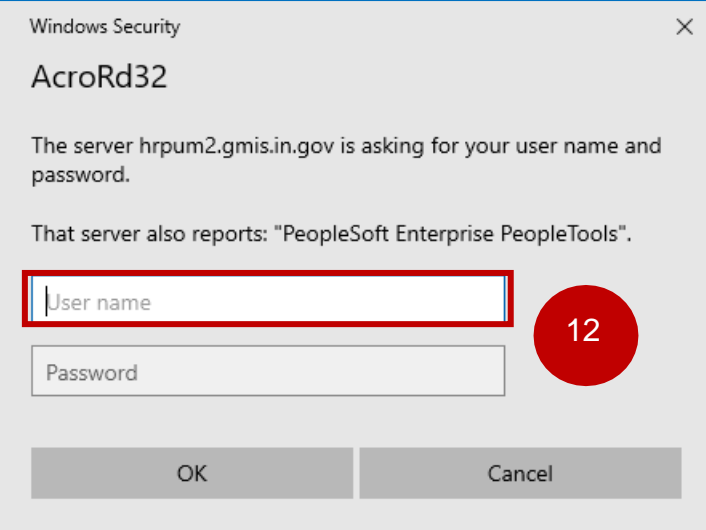

Once you select **ok**, you will receive a message that the form has been successfully submitted.

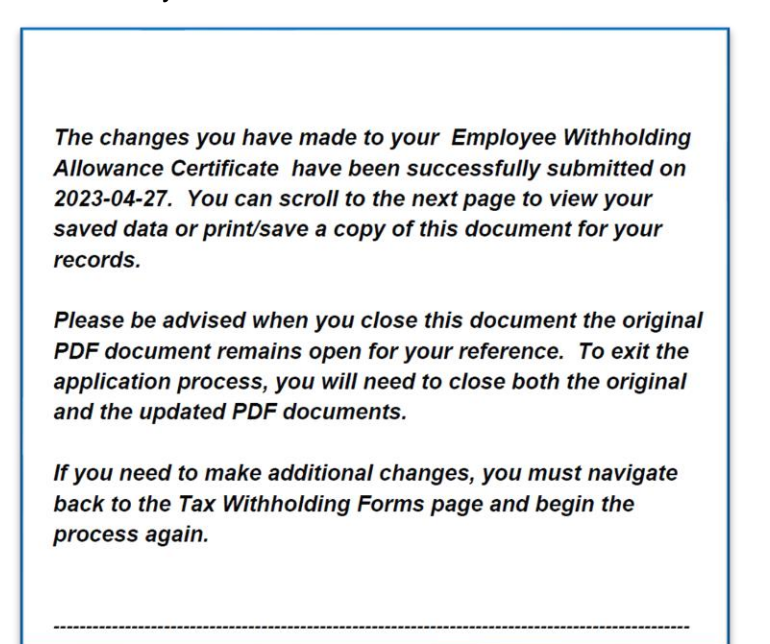

Job Aid

#### **13.** Back in PeopleSoft, **select** the **State Withholding Details** by **selecting** the arrow on the right-hand side of the row.

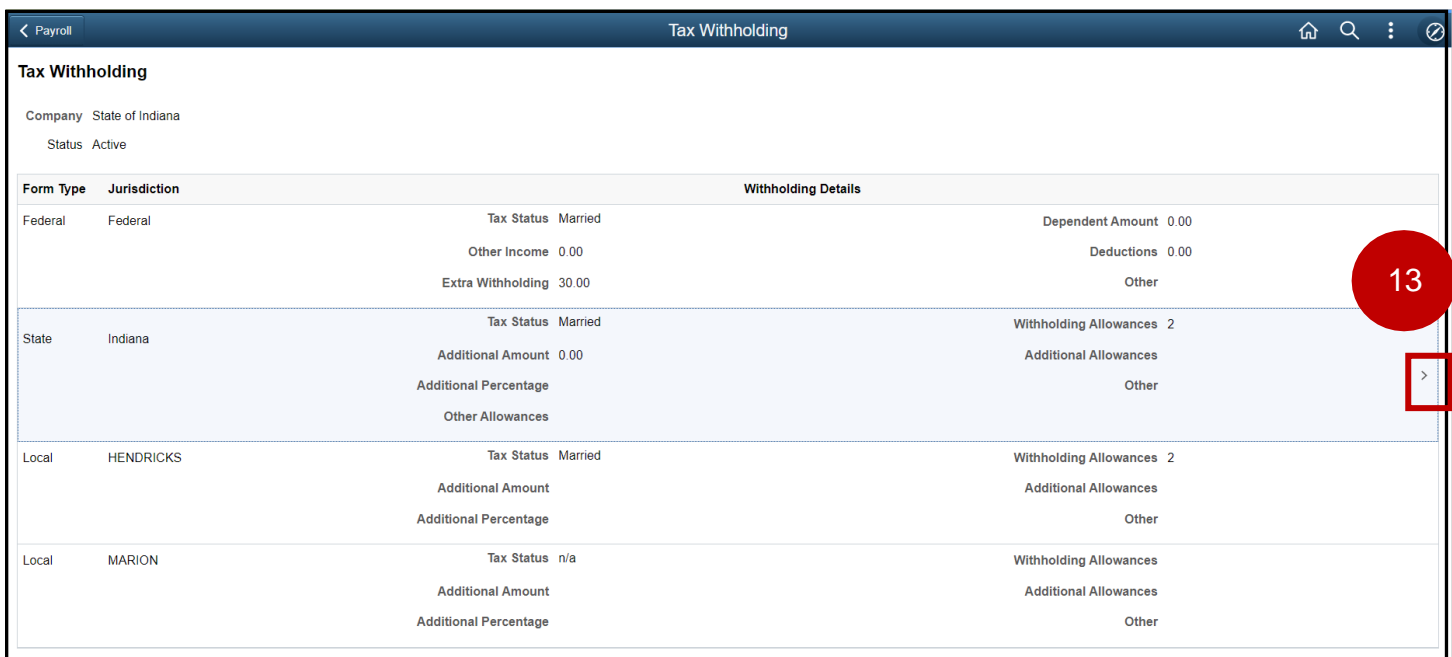

### **13. Select** the **Indiana Withholding Allowance Certificate**

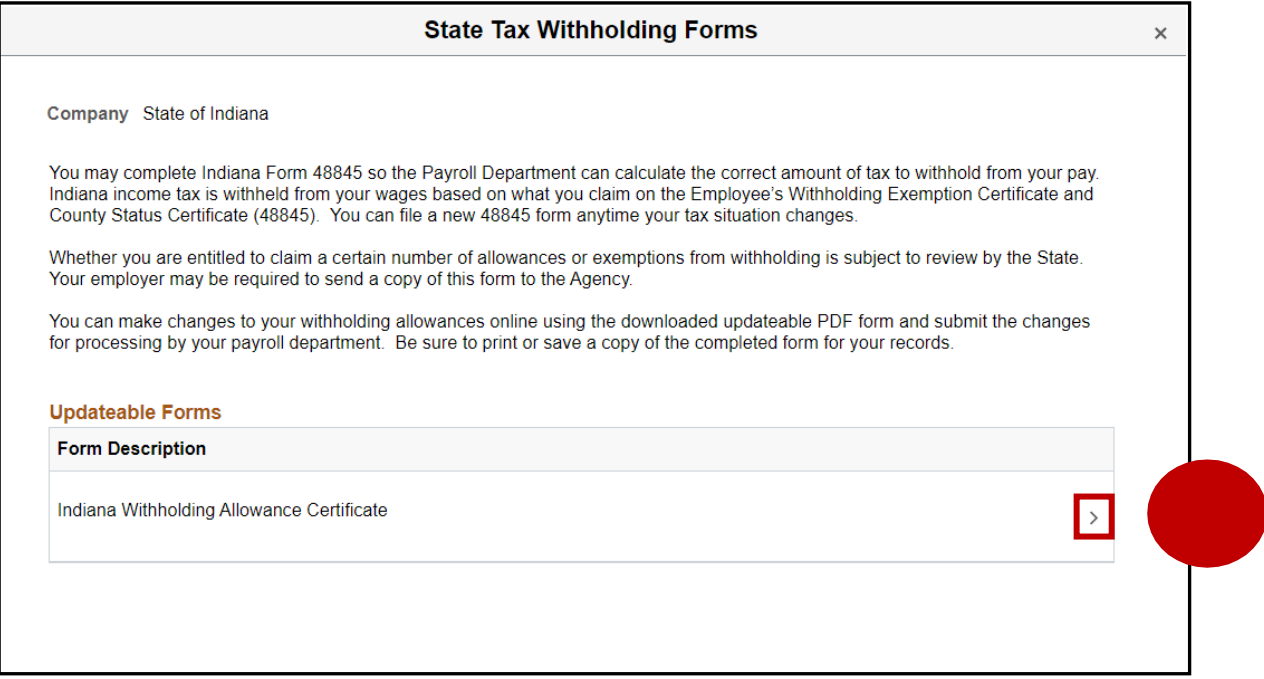

Job Aid

#### **14.** A warning message will display. Review the message then **select OK** to proceed.

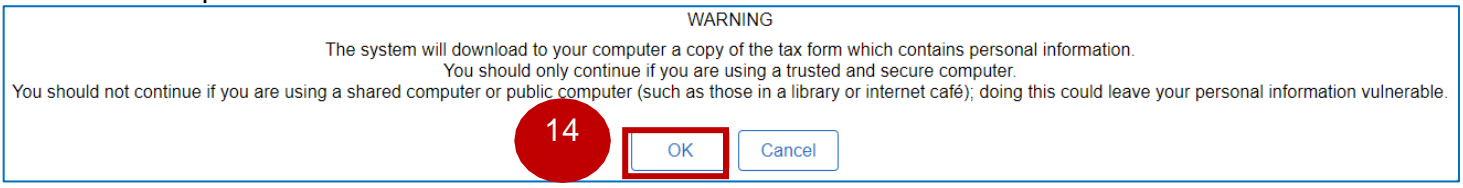

*Note: To edit your WH4 you need to enter it through the Adobe Application, NOT though a website. The steps below outline how to make sure you open it in the Application.*

- **15.** The downloads tab will appear on the right of your screen.
	- a. Click on the folder icon (**DO NOT click on the PDF "open file" blue link**)

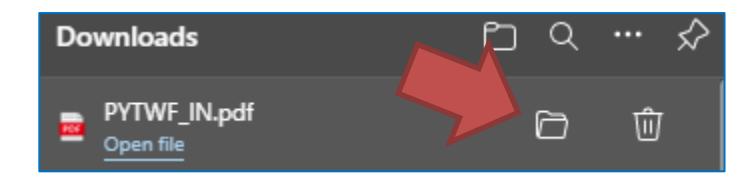

b. This prompt will open your downloads. Once the downloads folder opens, you '**right click**' on the file

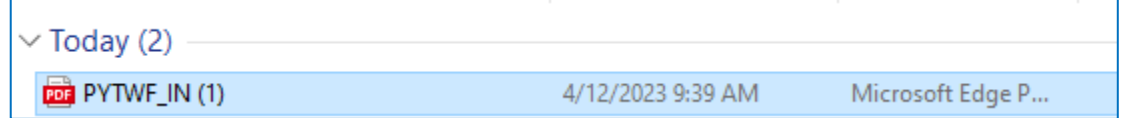

c. Select edit with Adobe Acrobat.

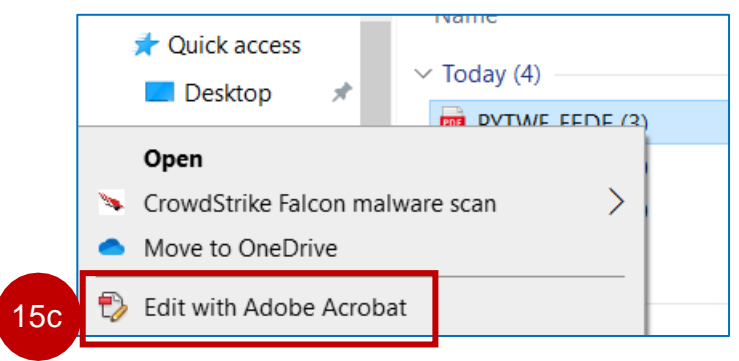

Step 16 is an alternative option if Step 15 does not work for you. Please skip to step 17 if step 15 worked.

**16.** Save the PDF (e.g. PYTWF\_IN.pdf) in a location on your PC.

*Note: The downloaded PDF may also appear at the bottom of your web browser, however, do NOT use this option because the Submit option will NOT be available in a later step.*

a. Use the **Save As** feature to rename file and save it to your preferred location.

### b. Once you have used the **Save As** option, open the PDF file with Adobe Acrobat Reader DC.

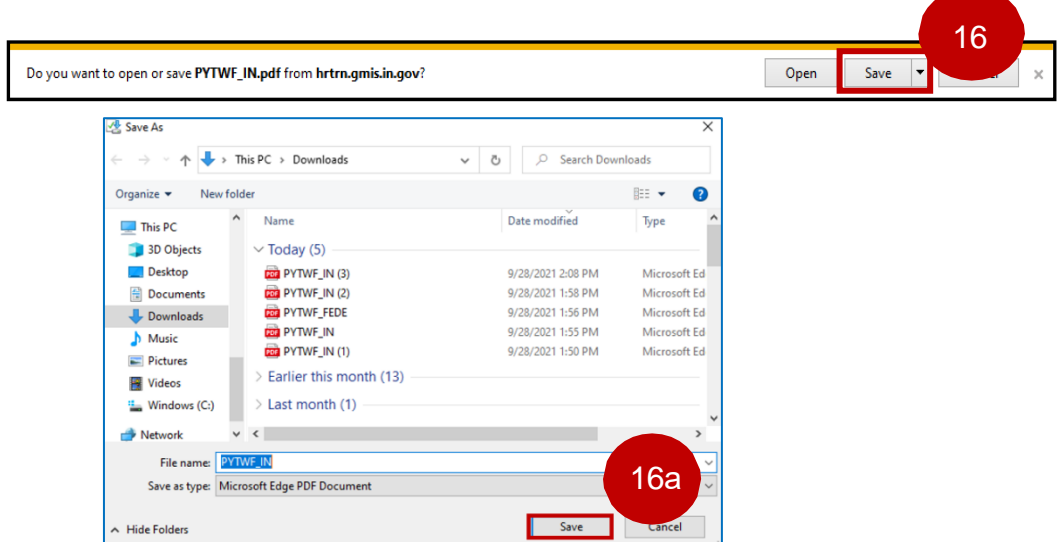

17. Once the PDF opens you notice that the fields in the form are now "fillable" and the green **Submit** button is available.

*Note: You may need to clear your cache prior to opening the Employee's Withholding Certificate.*

#### **18.** \* You **must** select a County of residence and County of employment to successfully submit the form. **(Please remember to select your county of residence in which you resided as of January 1).**

**19.** Please note if you choose an additional County withholding amount in line 9 you will receive a warning message, you can bypass this message by selecting **OK** and continue to enter the withholding amount.

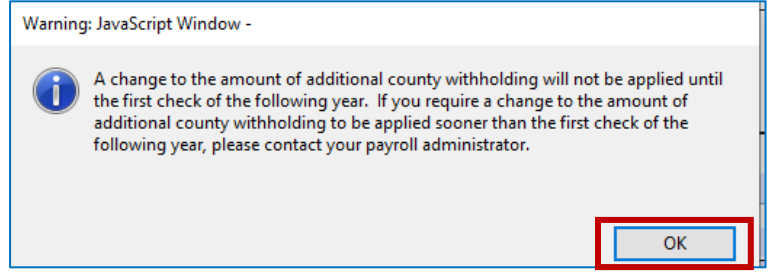

Job Aid

**20.** When finished making desired updates, **select** the green **Submit** button from within the PDF.

**21.** A security warning may display. Review the message and then **select Allow**.

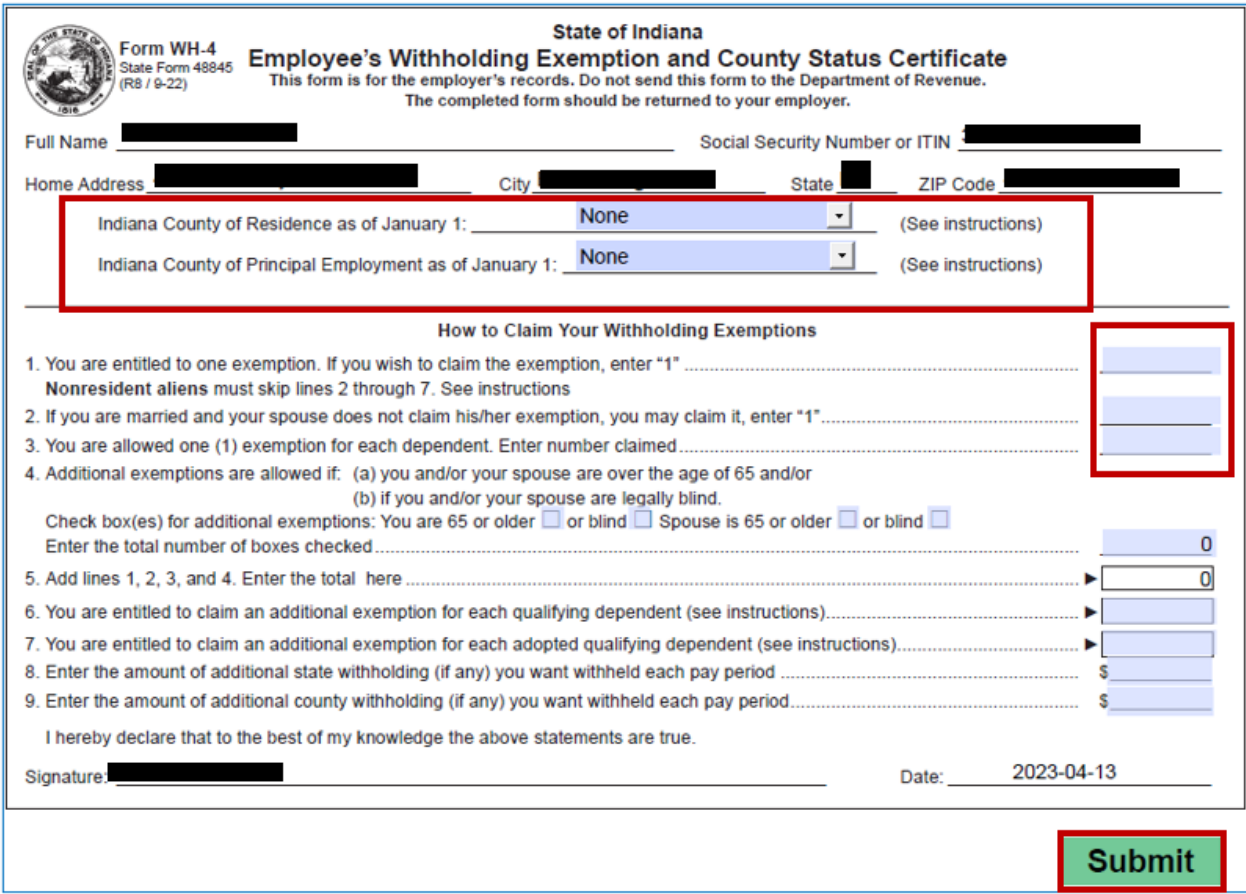

**12.** Once you click the **SUBMIT** button, you will receive a pop up. You **must** enter your credentials to successfully submit the form.

**Section 1:** enter your username, your username is the 1<sup>st</sup> initial of your first name and the last 6 numbers of your PeopleSoft number (also located on the back of your badge)

**Section 2:** enter your network password.

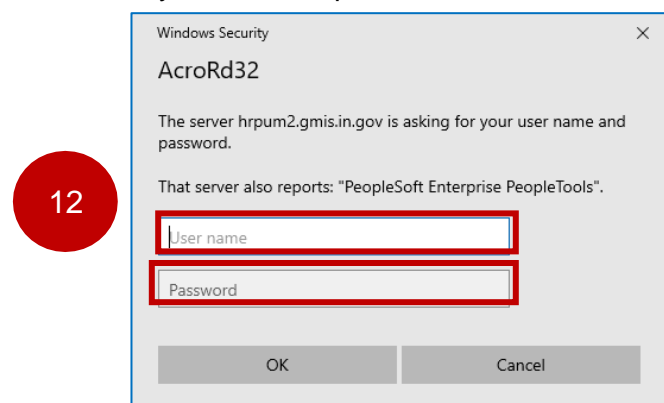

If you receive the following message when submitting your form, select **OK** and your form will be submitted.

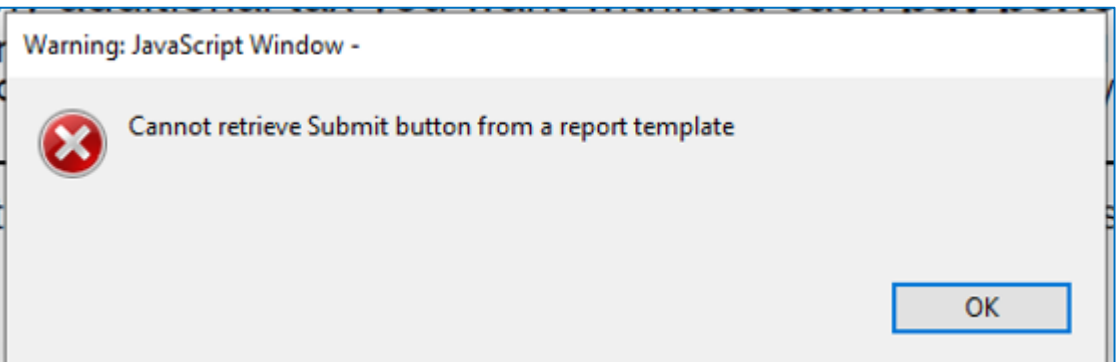

Once you select **ok**, you will receive a message that the form has been successfully submitted.

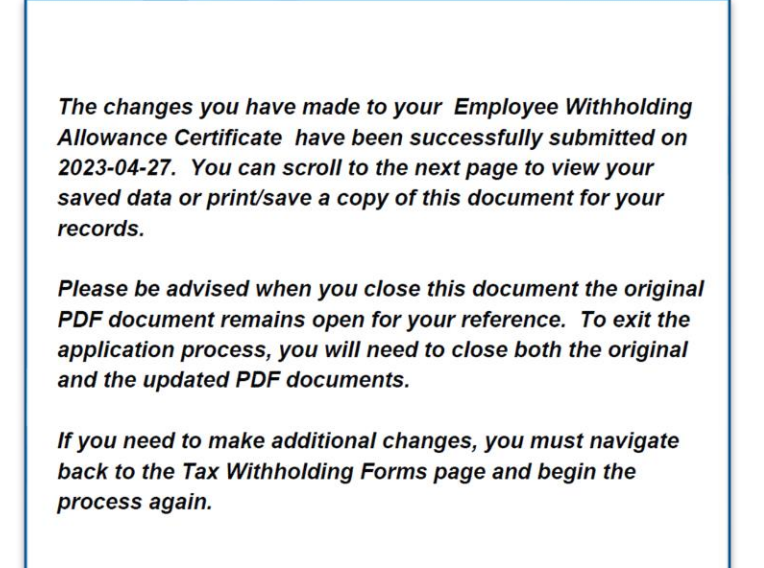

End of procedure.

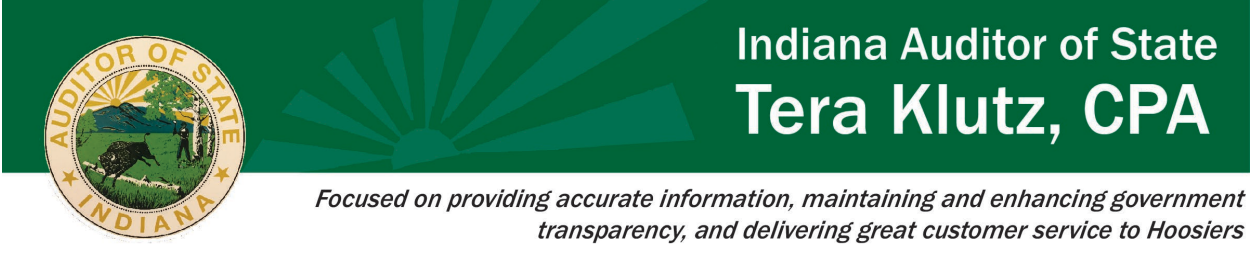

# **Directions to Prevent Tax Form Errors**

*You will need to have Adobe Reader access to successfully submit tax forms; submit an IOT ticket if you do not have Adobe Reader.* 

### **Error message: Authorization is required** Acrobat Reader

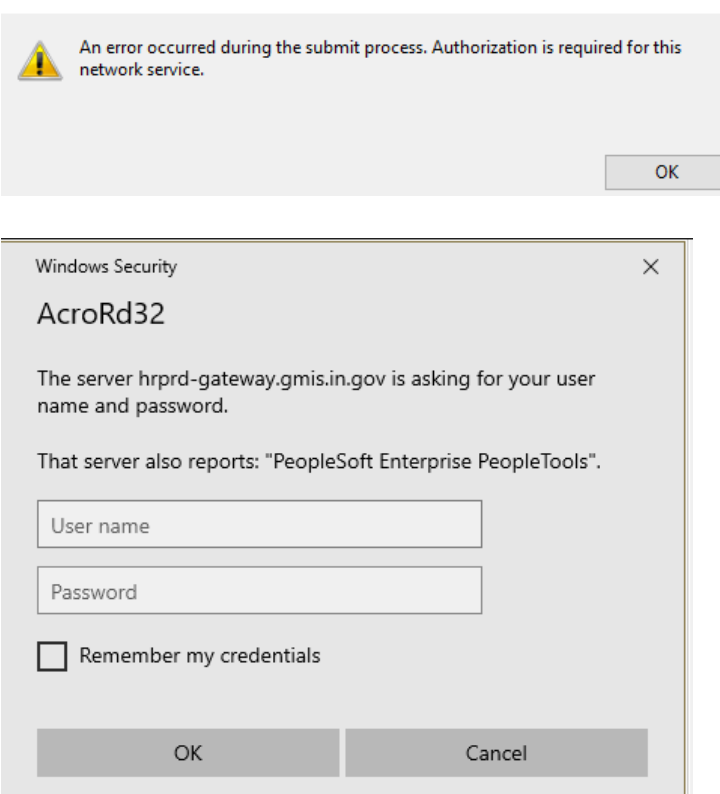

There are 2 possible reasons employees are getting these errors.

- Error 1: The preferred email address is not updated.
- Error 2: The credentials are entered incorrectly.

### ERROR 1

Agency Payroll Instructions:

You can rule out Error 1 by verifying the email address on file under Modify a Person (Navigation: Menu>Workforce Administrator>Personal Information>Modify a Person) Under the Contact Information tab, you can view the employee's email addresses. If the employee does NOT have an Act[i](#page-13-0)ve Directory<sup>i</sup> ("AD") email address on file – STOP. The employee cannot submit electronic forms; the employee must submit a paper form.

If your agency determines the employee should have an AD email address but does not have one listed, you can submit an IOT ticket with the request.

If the employee DOES have an AD email address on file, make sure it is selected as the preferred email address. If the AD email address is not selected as the preferred email address, the employee will need to update their preferred email address.

Employee Instructions:

Update your preferred email address:

- 1. Log into Employee Self-Service within your HCM homepage
- 2. Select the Personal Details tile
- 3. Select the Contact Details tile
- 4. Under email address, select the state AD email address and check the preferred box/save
- 5. Log out and log back in before attempting to submit tax forms again

### ERROR 2

Login credentials error

- Username:  $1<sup>st</sup>$  initial of your  $1<sup>st</sup>$  name and last 6 of your PeopleSoft number ex: J123456
- Password: Your network password

If errors continue after following the above steps, please reach out to AOS payroll at [Payrolldept@auditor.in.gov](mailto:Payrolldept@auditor.in.gov) for further assistance.

**Error message: Connecting to the server**

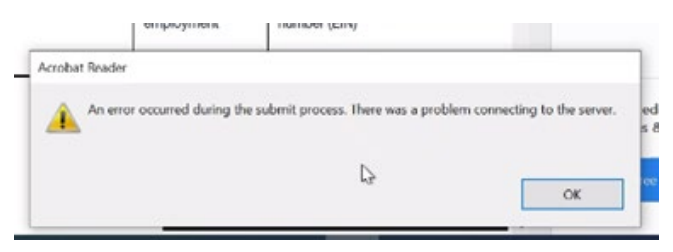

If employees are getting the above error message, instruct the employees to submit a paper form. The form must be a hard copy and display the employees'signature, we cannot accept the ESS electronic version (with the submit button).

#### **Error message: Submit button is not on the form**

If the SUBMIT button is not on the form, the form was not downloaded correctly. Refer to job aid [Payroll-03-Complete Tax Forms W-4 and WH-4](https://jam8.sapjam.com/groups/qdsx8Ai3LJrnS5pybGVmfE/documents/W3MJVMWNI3Imtzb6OIExJM/slide_viewer) for step-by-step instructions.

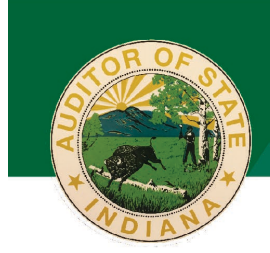

# **Indiana Auditor of State Tera Klutz, CPA**

Focused on providing accurate information, maintaining and enhancing government transparency, and delivering great customer service to Hoosiers

If further errors occur after following the job aid, reach out to AOS payroll at [Payrolldept@auditor.in.gov](mailto:Payrolldept@auditor.in.gov) for further guidance.

### **Error message: Additional county withholding**

When an employee selects the additional county withholding section in the WH-4 form, the below message will pop up. The employees can continue by bypassing this message by selecting ok. Your additional county withholding will be updated.

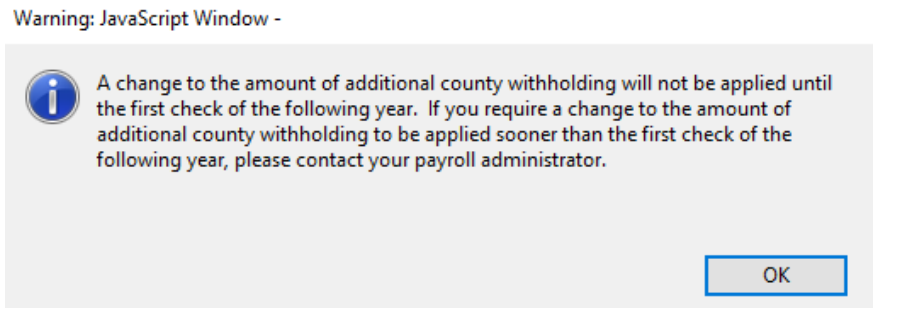

If further issues occur, you can contact AOS payroll at  $\frac{Payrolldepth(@auditor.in.gov)}{Payrolldepth(@auditor.in.gov)}$  for guidance.

### **Verifying Employee Tax Entries**

Agency Payroll can verify employees' tax entries following the below navigation:

- Navigator
- Menu
- Payroll for North America
- Employee Pay Data USA
- Tax Information
- Update Employee Tax Data

<span id="page-13-0"></span>*<sup>i</sup> The Active Directory includes all employee email addresses within the state network. There are several offices who are not part of the state network and therefore, their employees' email addresses would not be included.*